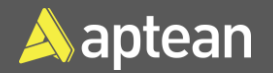

## Warehouse Receipts- Prepare and Process **Quick Reference Guide**

Warehouse Receipts are used while receiving a Purchase Order, Transfer Order, and Sales Return Order.

Follow the below steps to create a Warehouse Receipt:

1. Select the Search icon , enter **Warehouse** Receipts, and then choose the related link.

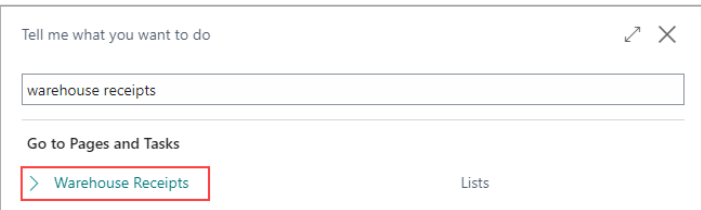

The **Warehouse Receipts** list page opens.

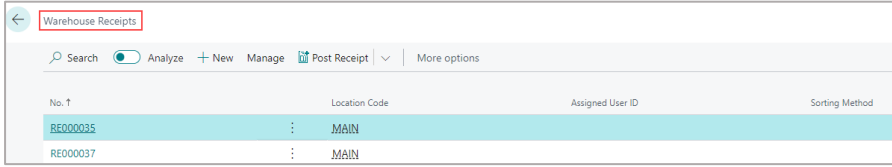

2. On the action bar, choose **New**.

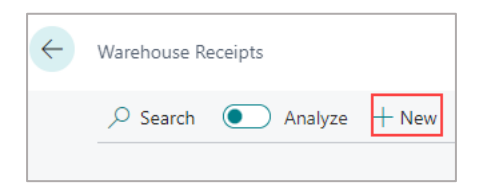

The **Warehouse Receipt** card page opens.

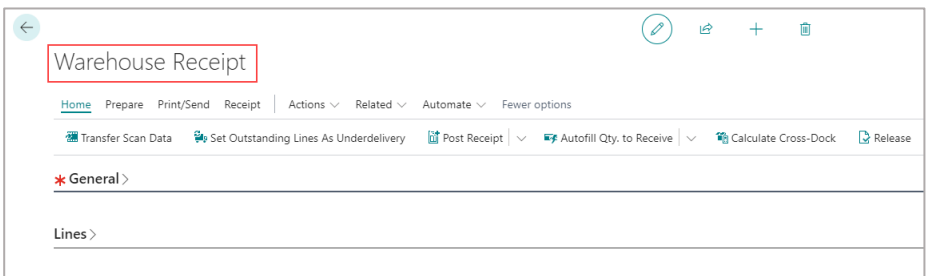

3. On the **General** FastTab, fill in the **No.** and **Location Code** fields.

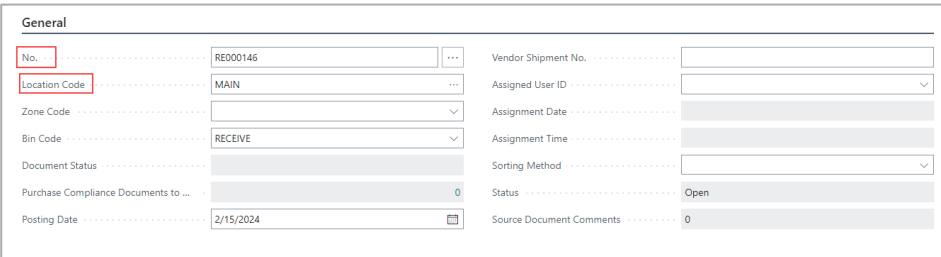

4. On the action bar, select **Prepare** > **Get Source Documents**.

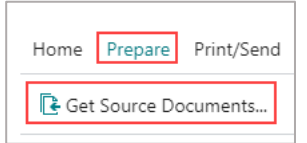

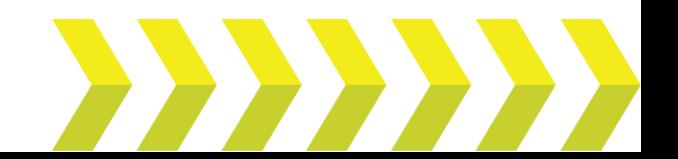

The **Source Documents** page opens for the selected **Location Code**.

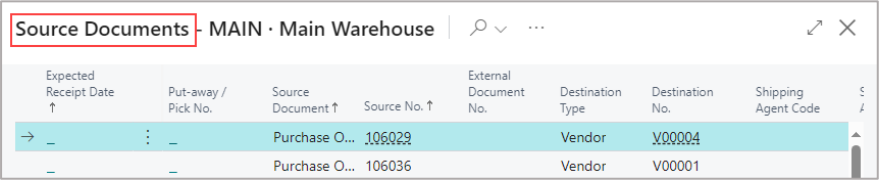

5. Select the required source document. You can select multiple documents and then click **OK**.

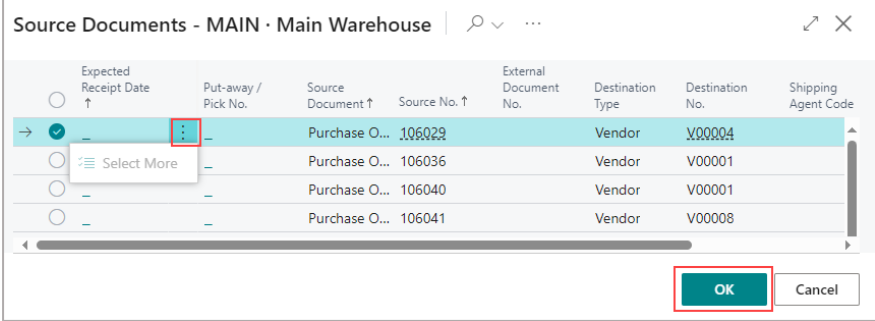

The Warehouse Receipt will be filled with lines representing the lines on the source documents for the vendors.

**Note:** The **Quantity to Receive** field will be automatically filled. Select **Home > Post Receipt** on the action bar to post the Warehouse Receipt.

## Create Warehouse Receipt from Purchase Orders

Follow the below steps to create a Warehouse Receipt on the Purchase Order page:

1. Select the Search icon  $\alpha$ , enter **Purchase Orders**, and then choose the related link.

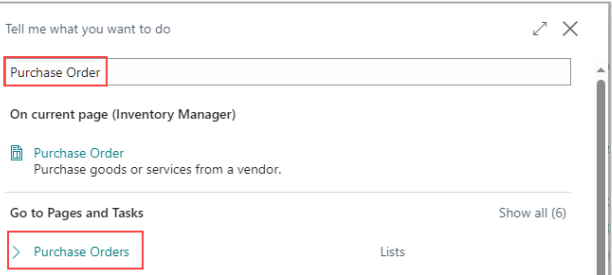

## The **Purchase Orders** list page opens.

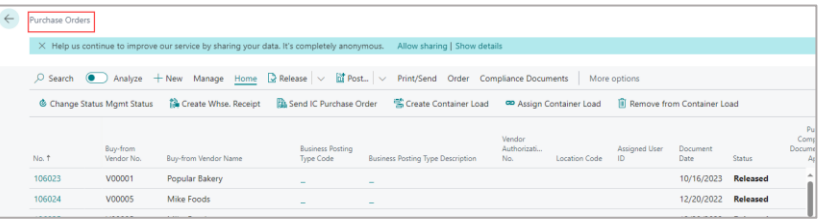

Select the specific Purchase Order **No.** for which you want to create a Warehouse Receipt.

2. On the **Purchase Order** page, on the action bar, select **Home** > **Create Whse. Receipt**.

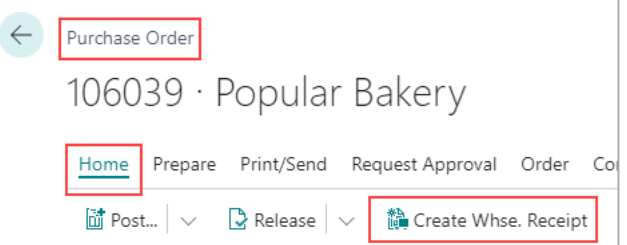

The **Warehouse Receipt** page opens.

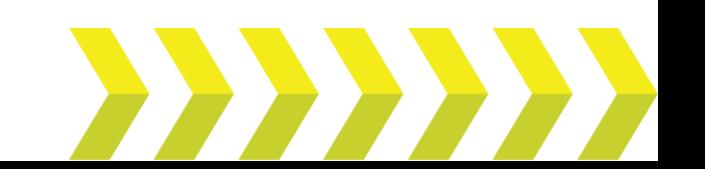

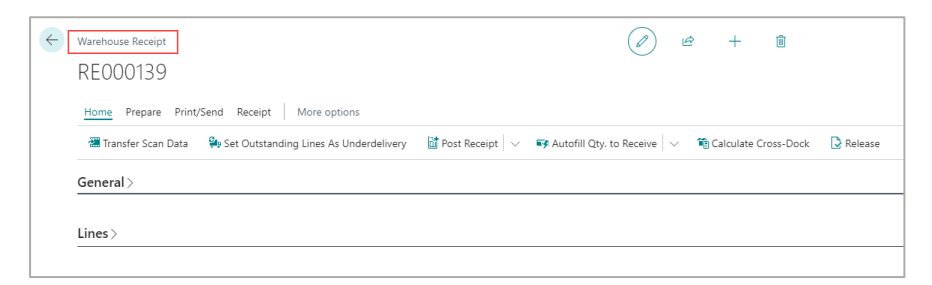

3. On the **Lines** FastTab, enter a value in the **Qty. to Receive** field.

The field shows the default remaining quantity to receive as the default value.

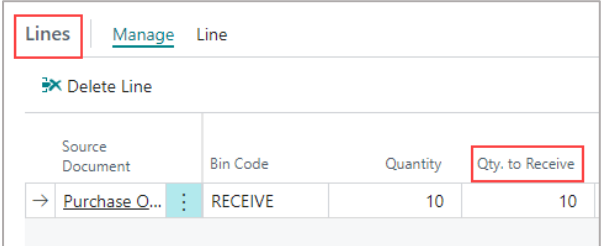

4. On the action bar, select **Home** > **Post Receipt**.

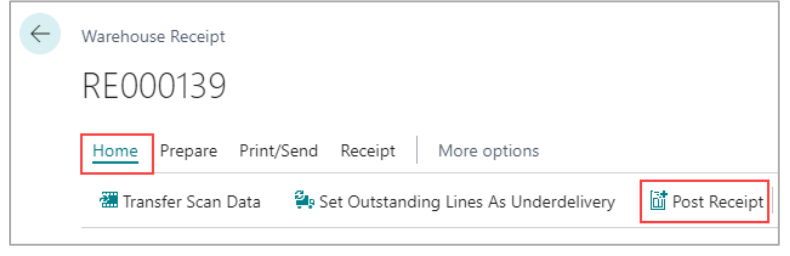

A confirmation dialog box opens.

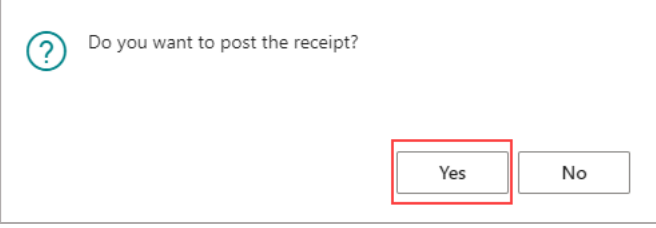

5. Choose **Yes** to post the Warehouse Receipt.

Once you post the Warehouse Receipt, you can find the quantity received in the **Quantity Received** field on the **Lines** FastTab of the **Purchase Order** page.

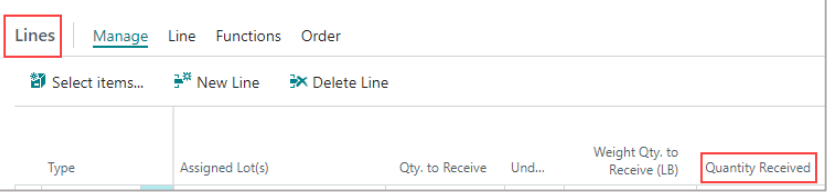

**Note:** You can follow the same process for creating the Warehouse Receipt from a Transfer Order and Sales Return Order.

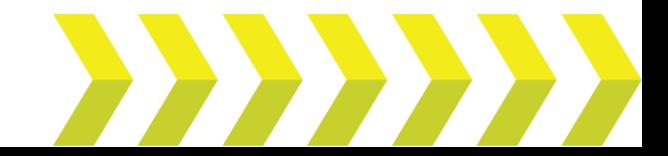